# **Wiser hőmérséklet-/páraérzékelő**

# **Az eszköz használati útmutatója**

**Információk az eszközök jellemzőiről és funkcióiról 11/2021**

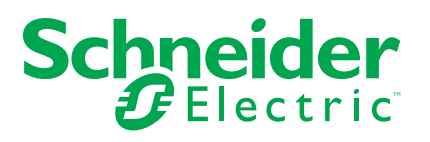

## **Jogi információk**

A Schneider Electric márka, valamint a Schneider Electric SE és a jelen útmutatóban említett leányvállalatainak védjegyei a Schneider Electric SE, illetve leányvállalatai tulajdonát képezik. Minden egyéb márka a megfelelő tulajdonosok védjegyét képezheti. Ezen útmutató és tartalma a vonatkozó szerzői jog által védett, és csupán tájékoztató jelleggel szolgál. A Schneider Electric előzetes írásos engedélye nélkül ezen útmutató egyetlen része sem reprodukálható vagy továbbítható semmiféle formában (elektronikus, illetve mechanikus úton, fénymásolással, felvételrögzítéssel vagy egyéb módon) semmilyen céllal.

A Schneider Electric nem biztosít engedélyt vagy jogot az útmutató vagy tartalma kereskedelmi felhasználására, kivéve a nem kizárólagos és személyes engedélyt az adott állapotában történő tájékozódási célokra.

A Schneider Electric termékeinek és berendezéseinek működtetését, szervizelését és karbantartását csak szakképzett személyzet végezheti.

Mivel a szabványok, specifikációk és kialakítások időről időre változnak, ezen útmutatóba foglalt információk értesítés nélkül változhatnak.

A Schneider Electric és leányvállalatai – a jogszabályok szerint megengedett mértékben – nem vállalnak felelősséget az anyag tájékoztató jellegű tartalmában esetlegesen előforduló hibákért vagy hiányosságokért vagy az abban foglalt információk felhasználása eredményeképpen keletkezett következményekért.

# Tartalomjegyzék

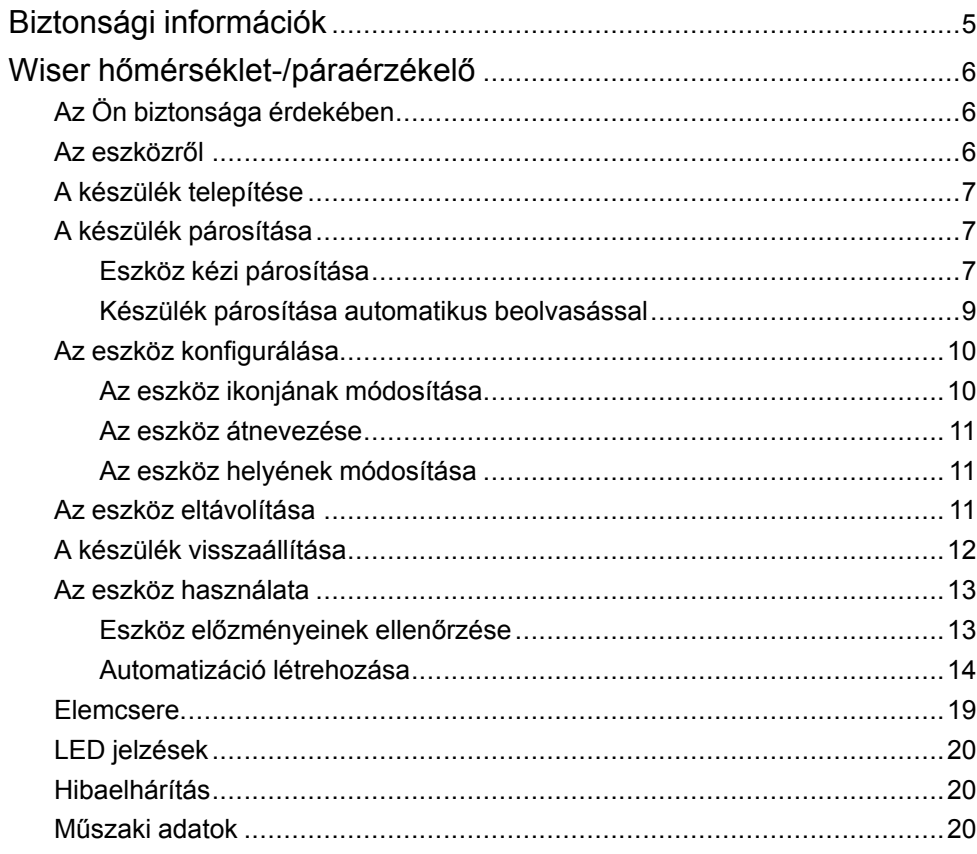

# <span id="page-4-0"></span>**Biztonsági információk**

## **Fontos információk**

Az eszközök beszerelése, működtetése, szervizelése vagy karbantartása előtt, a készülék megismerése céljából olvassa el figyelmesen az alábbi utasításokat. A jelen kézikönyvben vagy az eszközön az alábbi speciális üzenetek jelenhetnek meg a potenciális veszélyekre figyelmeztetve, vagy azért, hogy felhívják a figyelmet olyan információkra, amelyek tisztázzák vagy egyszerűsítik a használattal kapcsolatos problémákat.

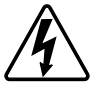

A "Veszély" vagy a "Figyelmeztetés" biztonsági címkéhez kapcsolódó szimbólum személyi sérüléssel járó elektromos veszélyre utal, amely akkor következhet be, ha az utasításokat nem tartják be.

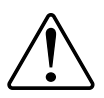

Ez a biztonsági riasztás szimbóluma. A lehetséges személyi sérülés veszélyére figyelmeztet. A lehetséges sérülés vagy haláleset elkerülése érdekében tartsa be a szimbólumhoz kapcsolódó biztonsági üzenetben leírtakat.

# **AAVESZÉLY!**

Veszélyes helyzetet jelez, amely, ha nem kerülik el, **halálhoz vagy súlyos sérüléshez** vezethet.

**Az utasítások figyelmen kívül hagyása halálos vagy súlyos balesethez vezet.**

## **FIGYELMEZTETÉS!**

Veszélyes helyzetet jelez, amely, ha nem kerülik el, **halált vagy súlyos sérülést** eredményezhet.

# **VIGYÁZAT!**

Veszélyes helyzetet jelez, amely, ha nem kerülik el, **kisebb vagy közepes mértékű sérülést** eredményezhet.

# *ÉRTESÍTÉS*

A MEGJEGYZÉS a fizikai sérüléshez nem kapcsolódó gyakorlati megoldásokra vonatkozik.

# <span id="page-5-0"></span>**Wiser hőmérséklet-/páraérzékelő**

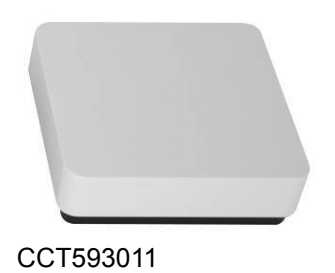

# <span id="page-5-1"></span>**Az Ön biztonsága érdekében**

# *ÉRTESÍTÉS*

## **BERENDEZÉS KÁROSODÁSA**

Ne szerelje fel az érzékelőt olyan helyre, ahol erős napfénynek vagy légmozgásnak van kitéve (például szellőzés közelében).

**Az utasítások figyelmen kívül hagyása a berendezés károsodásához vezethet.**

## <span id="page-5-2"></span>**Az eszközről**

A Wiser hőmérséklet / páraérzékelő (a továbbiakban: **érzékelő**) két érzékelőt egyesít egy készülékben. Az érzékelő a környezetének hőmérsékletét és páratartalmát méri. Amikor az érzékelő a **Központhoz**-hez csatlakozik, a hőmérséklet- és páratartalomadatokat a **Központ** felé továbbítja.

Az érzékelő más Wiser készülékeket is aktiválhat (például bekapcsolja a légkondicionálót, ha a hőmérséklet magas, vagy magas páratartalom esetén bekapcsolja a szellőzőt) automatizálással.

## **Kezelőelemek**

- Válasz: Állapotjelző LED
- B: Funkcióbillentyű
- C: Csavar
- D: Akkumulátorfedél
- K: Szerelőlap

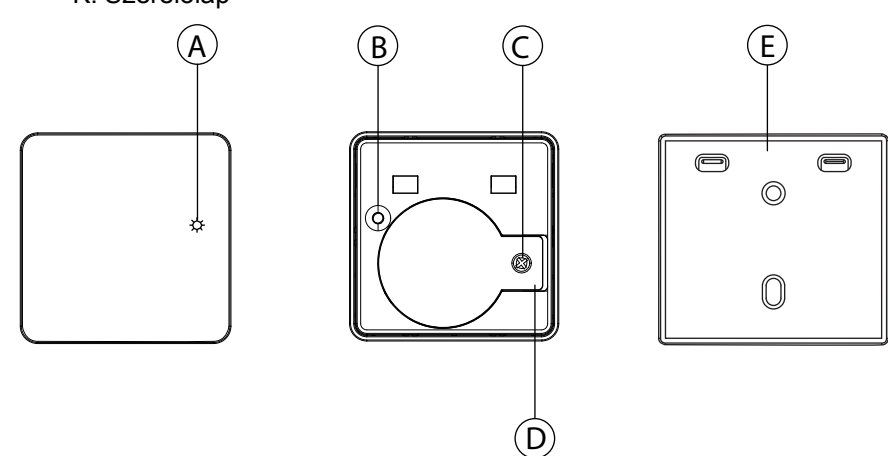

**JAVASLAT:** Húzza lefelé a szerelőlapot, hogy hozzáférjen a készülékhez, távolítsa el a csavart, hogy kinyissa az elemfedelet, és húzza ki a műanyag csíkot, hogy aktiválja a készüléket.

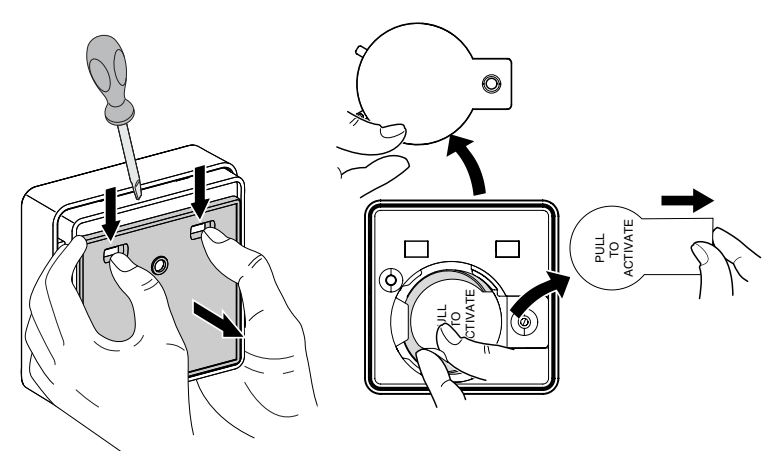

## <span id="page-6-0"></span>**A készülék telepítése**

Lásd a termékhez mellékelt telepítési útmutatót.

Lásd Wiser [hőmérséklet-páratartalom](https://download.schneider-electric.com/files?p_Doc_Ref=CCT593011_HW) érzékelő.

## <span id="page-6-1"></span>**A készülék párosítása**

A Wiser alkalmazás használatával párosítsa eszközét a **központi egységgel**, hogy hozzáférjen a hálózathoz és vezérelje azt. A párosításhoz az eszközt hozzáadhatja manuálisan vagy automatikus beolvasással.

## <span id="page-6-2"></span>**Eszköz kézi párosítása**

Az eszköz kézi párosításához kövesse a lépéseket:

- 1. Az **Otthon oldalon** koppintson a **+** ikonra.
- 2. Koppintson az ikonra, válassza ki a **Wiser központot**.
- 3. Válassza ki az alábbi lehetőségek egyikét az eszköz (A) hozzáadásához:
	- Eszköz hozzáadása telepítési kóddal
	- Hozzáadás telepítési kód nélkül

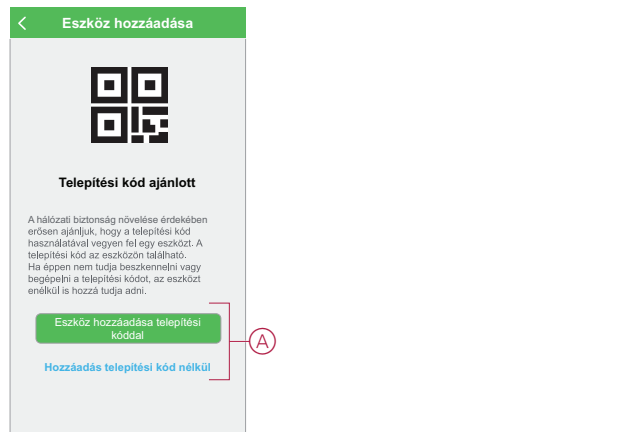

- 4. Az eszköz Telepítési kóddal való hozzáadásához koppintson **az Eszköz hozzáadása telepítési kóddal** gombra a dia menü megnyitásához. Válasszon az alábbi lehetőségek közül (B):
	- Telepítési kód ellenőrzése Az eszköz megkeresheti a telepítési kódot
	- Adja meg kézzel a telepítési kódot manuálisan is megadhatja a telepítési kódot az eszközről

Az eszköz telepítési kóddal való hozzáadása után ugorjon a **6. lépésre**.

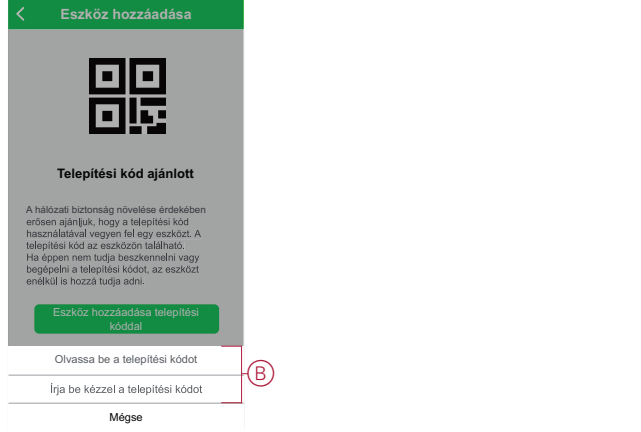

**JAVASLAT:** Javasoljuk, hogy az eszközt biztonsági célból telepítőkóddal adja hozzá.

- 5. Az eszköz telepítési kód nélküli hozzáadásához koppintson az **Eszköz hozzáadása telepítési kód nélkül elemre**.
- 6. A készülék hátoldalán, húzza az alaplapot lefelé, hogy kinyissa, és nyomja meg a funkciógombot 3-szor (< 0,5 mp).

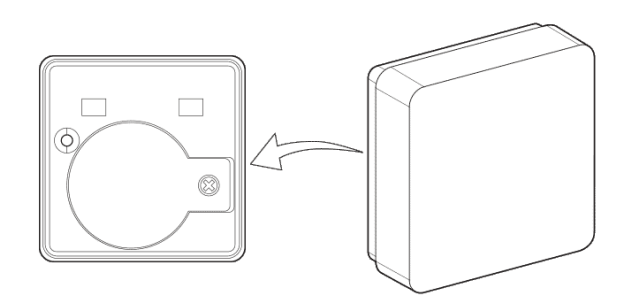

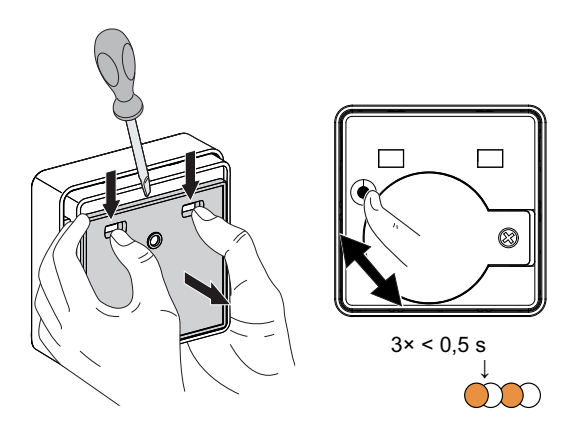

A LED narancssárgán villog.

7. A mobilalkalmazásban válassza ki a **Megerősítés LED villogásának narancssárga** voltát, majd koppintson a **Konfigurálás** indítása (C) lehetőségre.

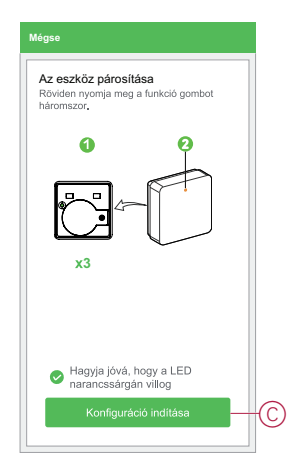

A mobilalkalmazás az eszköz csatlakoztatásának folyamatát mutatja.

8. Várjon néhány másodpercet, amíg az eszköz csatlakoztatva van és a mobilalkalmazás azt mutatja, hogy az eszköz hozzáadása sikeres.

Az érzékelőn található stabil zöld LED azt mutatja, hogy az **átjáró sikeresen csatlakoztatva van**.

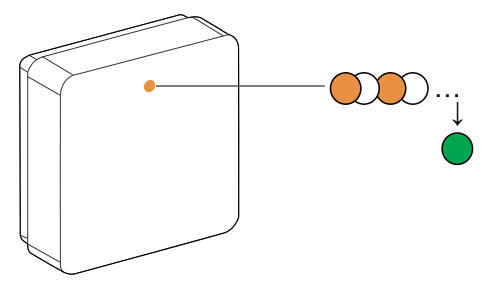

9. Miután az eszközt hozzáadta a mobilalkalmazáshoz, koppintson a **Kész gombra**.

### <span id="page-8-0"></span>**Készülék párosítása automatikus beolvasással**

A készülék automatikus beolvasással történő párosítása automatikusan észleli a készüléket, amikor a hozzá tartozó eszköz be van kapcsolva. A készülék párosításához kövesse a lépéseket:

- 1. Az **Otthon** oldalon koppintson az ikonra.
- 2. Koppintson **az Automatikus hozzáadás** fülre, és koppintson a **Megerősítés gombra**.
- 3. Ha több hubja van, végezze el a 4. lépést vagy ugorjon az 5. lépésre.
- 4. Koppintson **a Központ kiválasztása** lehetőségre, és válassza ki a Wiser központot a dia menüből.
- 5. Nyomja meg röviden a funkciógombot 3-szor (< 0,5 mp).

#### **MEGJEGYZÉS:**

- A LED narancssárgán villog.
- Várjon néhány másodpercet, amíg az eszköz keresése befejeződik.

6. Érintse **meg a Hőmérséklet-páratartalom-érzékelőt** és érintse meg a **Következő** (A) gombokat.

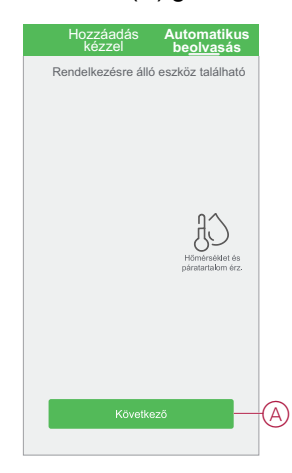

7. Az eszköz sikeres hozzáadása után koppintson a **Kész** gombra.

## <span id="page-9-0"></span>**Az eszköz konfigurálása**

## <span id="page-9-1"></span>**Az eszköz ikonjának módosítása**

A Wiser alkalmazás segítségével módosíthatja az eszköz ikonját. Az eszköz ikonjának módosításához kövesse az alábbi lépéseket:

- 1. Az **Otthon oldalon** koppintson az **Összes eszköz** > **Hőmérsékletpáratartalom érzékelő** elemre.
- 2. Koppintson  $\bullet$  az ikonra és koppintson a  $\bigoplus_{\alpha=1}^{\infty}$ gombra.
- 3. Koppintson az **Ikon** elemre a menü megtekintéséhez.
- 4. A legördülő menüben válasszon az alábbi (A) lehetőségek közül:
	- Fénykép készítése Lehetővé teszi, hogy a fényképeket a mobilkészülék galériájából válassza
	- Kijelölés az ikonkönyvtárból Ikon kiválasztásának engedélyezése az alkalmazás könyvtárából
	- Választás albumból Lehetővé teszi a fénykép kiválasztását a mobiltelefon galériájából

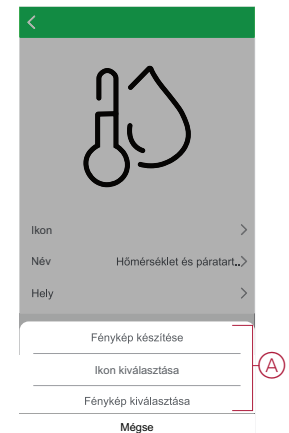

5. Koppintson a kívánt fotóra/ikonra az ikon megváltoztatásához.

### <span id="page-10-0"></span>**Az eszköz átnevezése**

A Wiser alkalmazás segítségével átnevezheti eszközeit az egyszerű azonosítás érdekében.

Az eszköz átnevezéséhez kövesse a következő lépéseket:

- 1. Az **Otthon oldalon** koppintson az **Összes eszköz** > **Hőmérsékletpáratartalom érzékelő** elemre.
- 2. Koppintson az ikonra és koppintson a  $\bigcirc$ gombra.
- 3. Koppintson a **Név** elemre, írja be a nevet (A) és koppintson a **Mentés** gombra.

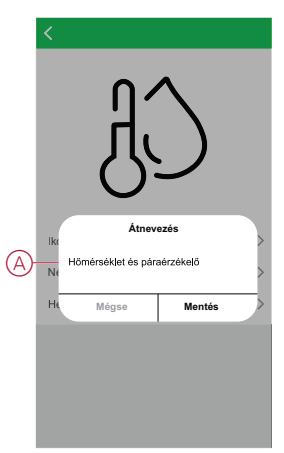

#### <span id="page-10-1"></span>**Az eszköz helyének módosítása**

A Wiser alkalmazás segítségével megváltoztathatja az eszköz helyét. Az eszköz helyének módosításához kövesse a következő lépéseket:

- 1. A **Kezdőlap** oldalon koppintson a **Minden eszköz** lehetőségre. > **Hőmérséklet-páratartalom érzékelő**.
- 2. Koppintson ikonra, és koppintson  $\overline{\mathbb{D}}$ .
- 3. Koppintson a **Helyiségek** elemre, válasszon ki egy tetszőleges helyszínt az listáról (A), majd koppintson a **Mentés** elemre.

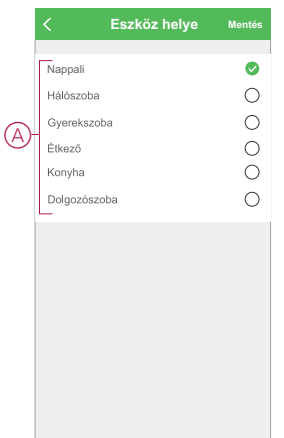

## <span id="page-10-2"></span>**Az eszköz eltávolítása**

A Wiser alkalmazás segítségével eltávolíthat egy eszközt az eszközlistáról. Az eszköz eltávolításához kövesse a következő lépéseket:

- 1. A **Kezdőlap** oldalon koppintson a **Minden eszköz** lehetőségre. > **Hőmérséklet-páratartalom érzékelő**.
- 2. Koppintson ikonra további részletek megjelenítéséhez.
- 3. Koppintson a **Eszköz eltávolítása és gyári visszaállítása** lehetőségre. (A), és nyomja meg röviden 3-szor a funkcióbillentyűt a **Szenzor** aktiválásához.

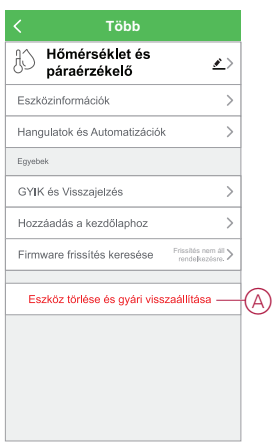

**JAVASLAT:** Alternatívaként hosszan nyomja meg a **Hőmérséklet páratartalom érzékelő** elemet a **Kezdőlap** oldalon az eszköz eltávolításához.

**MEGJEGYZÉS:** Az eszköz eltávolításával visszaállítja az eszközt. Ha továbbra is probléma van a visszaállítással, akkor reset-elje a [készüléket,](#page-11-0) [oldal](#page-11-0) 12.

## <span id="page-11-0"></span>**A készülék visszaállítása**

Az érzékelőt manuálisan állíthatja vissza a gyári alapértékre. Az érzékelő alaphelyzetbe állításához kövesse a lépéseket:

- 1. A készülék hátoldalán, húzza a szerelőlapot lefelé, hogy hozzáférjen a készülékhez.
- 2. Nyomja meg röviden a funkciógombot háromszor (< 0,5 mp), majd nyomja meg hosszan a funkciógombot egyszer (>10 mp).
- 3. 10 másodperc után a LED elkezd pirosan villogni, majd engedje fel a funkciógombot.

A készülék sikeres visszaállítása után a LED nem villog többé.

4. Az érzékelő újraindul, és néhány másodpercig zölden villog.

**MEGJEGYZÉS:** A visszaállítás után a LED kikapcsol, hogy kímélje az akkumulátort.

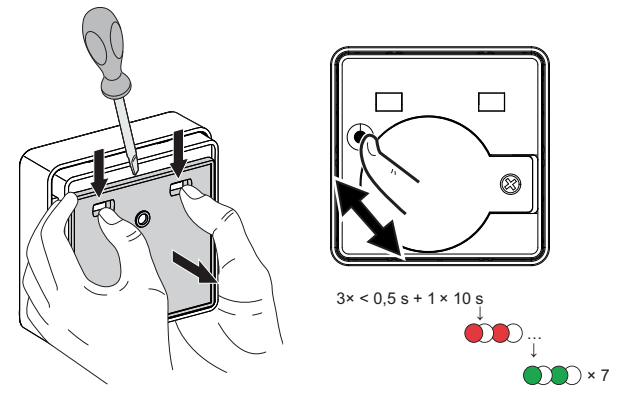

## <span id="page-12-0"></span>**Az eszköz használata**

Az érzékelő vezérlőpultján megtekintheti a valós idejű hőmérséklet- és páratartalom-értékeket.

A **Kezdőlap** oldalon koppintson a **Minden eszköz** lehetőségre. > **Hőmérsékletpáratartalom érzékelő** a vezérlőpanel eléréséhez.

Az Érzékelő vezérlőpult oldalán a következő láthatók:

- Akkumulátorszint (A)
- A jelenlegi hőmérséklet (B)
- A jelenlegi páratartalom (C)
- Előzmények (D)

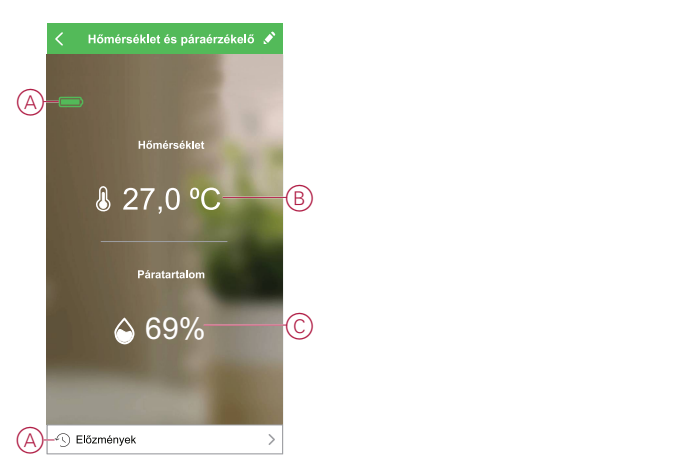

#### <span id="page-12-1"></span>**Eszköz előzményeinek ellenőrzése**

A Wiser app segítségével nyomon követheti a hőmérséklet és páratartalom változásait az eszköz előzményeinek használatával. Az eszköz előzményeinek megtekintéséhez kövesse a következő lépéseket:

- 1. Az **Otthon oldalon** koppintson az **Összes eszköz** > **Hőmérsékletpáratartalom érzékelő** elemre.
- 2. Az eszközvezérlő panel oldalán koppintson az **Előzmények elemre**.
- 3. Az **Előzmények** oldalon láthatja a hőmérséklet és páratartalom változásait a diagramban.
- 4. Koppintson a **Nap** (A) elemre a nap, hét, hónap vagy év nézet beállításához.

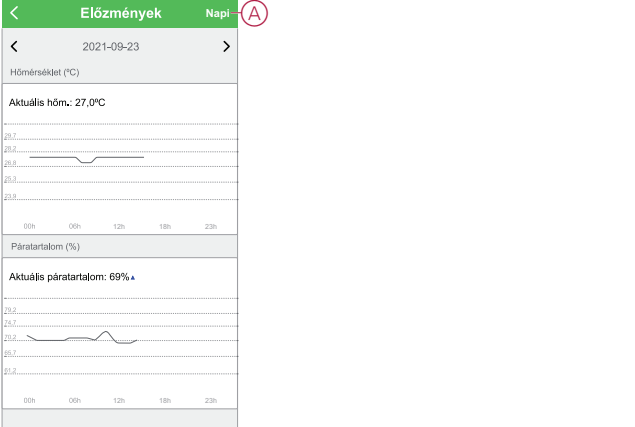

## <span id="page-13-0"></span>**Automatizáció létrehozása**

Az automatizálás lehetővé teszi több olyan művelet csoportosítását, amelyekre általában együtt, automatikusan vagy ütemezett időpontban kerül sor. A Wiser alkalmazás segítségével saját igényei szerint hozhat létre automatizálásokat. Az automatizáció létrehozásához kövesse a következő lépéseket:

- 1. Az Otthon oldalon koppintson az **吕吕** ikonra.
- 2. Egy automatizálás létrehozásához lépjen az **Automatizációk** > **+** ikonhoz.
- 3. Koppintson a **Név szerkesztése** lehetőségre, írja be az automatizálás nevét (A), majd koppintson a **Mentés** gombra.

**TIPP**: Az  $\boxed{\odot}$  ikonra koppintva kiválaszthatja az automatizálást leginkább felidéző képet.

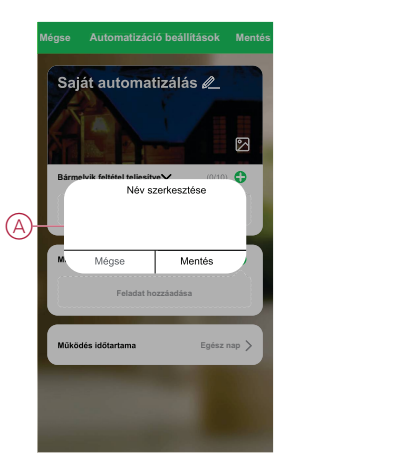

- 4. Valamelyik feltételtípus (B) kiválasztásához koppintson a Bármelyik feltétel teljesül a **Bármely feltétel teljesül** opcióra:
	- Minden feltétel teljesül az automatizálás akkor indul el, amikor minden feltétel teljesül
	- Bármely feltétel teljesül Az automatizálás akkor lép működésbe, ha legalább egy feltétel teljesül

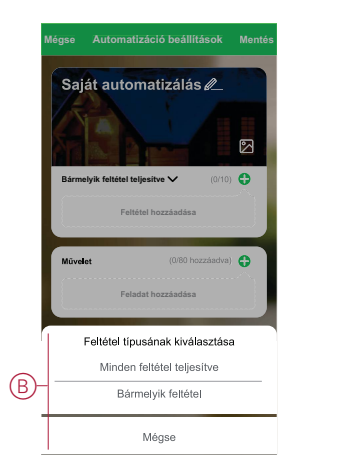

5. Koppintson a **Feltétel hozzáadása** opcióra a legördülő menü megnyitásához.

- 6. A **Feltétel hozzáadása** menüben a következő vagy valamennyi opciót választhatja (C):
	- Időjárásváltozás esetén Válassza ki a különböző időjárás-beállításokat
	- Ütemezés Állítsa be a napot és az időt
	- Az eszköz állapotának változásakor Válassza ki az eszközt és annak funkcióját

Megjegyzés: Egy vagy több feltételt az  $\bigoplus$  ikonnal adhat hozzá.

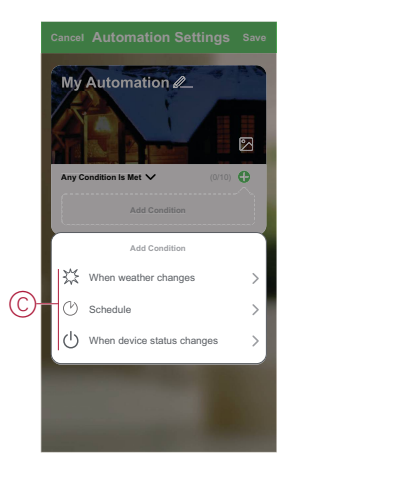

- 7. Koppintson **a Készülékek állapotának változásakor** > **Hőmérsékletpáratartalom érzékelő**, hogy kiválassza az automatizálásban hozzáadandó funkciók egyikét vagy mindegyikét:
	- Jelenlegi hőmérséklet Állítsa be a hőmérsékletet (D) és válassza ki a feltételt (E)
	- Jelenlegi páratartalom Állítsa be a páratartalmat (F) és válassza ki a (G) állapotot

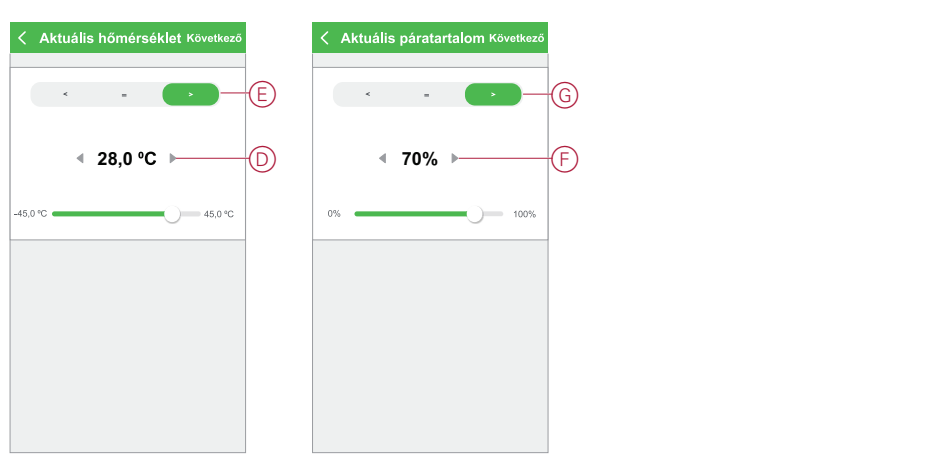

8. Koppintson a **Feladat hozzáadása** opcióra a legördülő menü megnyitásához.

- 9. A **Tevékenység hozzáadása** menüben az alábbi beállítások (H) egyikét választhatia:
	- Eszköz futtatása Válassza ki a kioldani kívánt eszközöket
	- Automatizálás be vagy kikapcsolása Válassza ki az engedélyezni vagy letiltani kívánt automatizálást
	- Értesítés küldése Értesítés bekapcsolása az automatizáláshoz
	- Késleltetés Állítson be késleltetési időt

**MEGJEGYZÉS**: Egy vagy több műveletet az  $\bigoplus$  ikon használatával adhat hozzá.

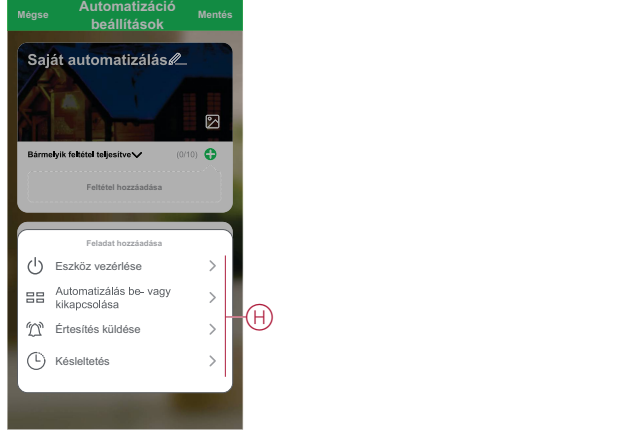

- 10. Koppintson a Működési időtartam opcióra az automatizáció időtartományának beállításához. Az alábbi (I) lehetőségek közül választhat:
	- Egész napos 24 órás
	- Nappal Napkeltétől napnyugtáig
	- Éjszaka Napnyugtától napkeltéig
	- Egyéni A felhasználó által megadott időszak

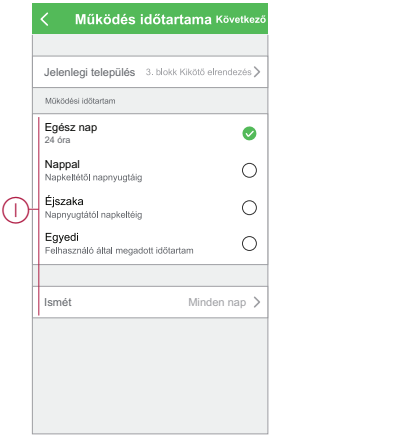

11. Miután beállította az összes műveletet és feltételt, koppintson a **Mentés** gombra.

#### **Példa automatizálásra**

Ez a bemutató megmutatja, hogyan hozhat létre egy automatikát, amely leengedi a redőnyt, amikor a szoba meleg.

1. Egy automatizálás létrehozásához lépjen az **Automatizációk** > **+** ikonhoz.

2. Koppintson a **Név szerkesztése** lehetőségre, írja be az automatizálás nevét, majd koppintson a **Mentés** lehetőségre.

**TIPP**: Az  $\mathbb{Z}$  ikonra koppintva kiválaszthatja az automatizálást leginkább felidéző képet.

- 3. Koppintson a **Feltétel hozzáadása** > **Ha a készülék állapota megváltozik** > **Hőmérséklet-páratartalom érzékelő**.
- 4. Érintse meg a **Pillanatnyi hőmérséklet** elemet, állítsa be a hőmérsékletet és az állapotot, majd érintse meg a **Következő** elemet.

**JAVASLAT:** Beállíthatja a hőmérsékletet 27 °C-ra, és a feltételt **>** (nagyobb, mint).

**MEGJEGYZÉS:** Az automatizálás csak akkor aktiválódik, ha az érzékelő állapota a beállított hőmérsékletnél magasabb hőmérsékletre vált. Ebben az esetben az automatizálás akkor lép működésbe, amikor a hőmérséklet 27 °C-ról 28 °C-ra változik.

- 5. Érintse meg a  $\blacktriangledown$  ikont egy újabb feltétel hozzáadásához, majd érintse meg a **Az eszköz állapotának megváltozása esetén** elemet. > **Hőmérséklet páratartalom érzékelő**.
- 6. Koppintson a **Pillanatnyi páratartalom** lehetőségre, állítsa be a páratartalmat és az állapotot, majd koppintson a **Következő** lehetőségre.

**JAVASLAT:** A páratartalmat 65%-ra állíthatja be, az állapotot pedig **>** (nagyobb, mint).

**MEGJEGYZÉS:** Az automatizálás csak akkor lép működésbe, ha az érzékelő állapota a beállított páratartalomnál magasabb. Ebben az esetben az automatizálás akkor aktiválódik, amikor a páratartalom 65% ról 66%-ra változik.

- 7. Koppintson a **Feladat hozzáadása** lehetőségre. > **Eszköz vezérlése** > **Redőnyvezérlő**.
- 8. Érintse meg a **Vezérlés** (A), válassza a **Leenged** lehetőséget, majd koppintson a **Mentés** lehetőségre.
- 9. Koppintson a **Pozíció**-ra. (B), állítsa be a nyitott zár százalékos értékét, majd koppintson a **Mentés** lehetőségre.
- 10. Érintse meg a Tovább gombot.

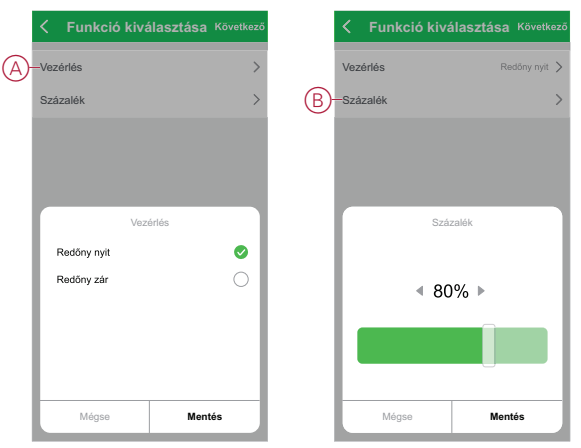

11. Az **Automatizálási beállítások** oldalon koppintson a **Mentés** lehetőségre.

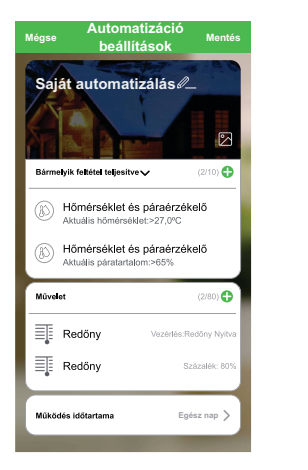

Az automatizáció a mentés után az **Automatizációk** fülön látható. Az automatizációt kapcsológombjára koppintva engedélyezheti.

## **Automatizáció szerkesztése**

Az automatizáció szerkesztéséhez kövesse a következő lépéseket:

- 1. Az **Automatizációk** fülön keresse meg a szerkeszteni kívánt automatizációt, majd koppintson az  $\bullet\bullet$ ikonra.
- 2. A **Szerkesztés** lapon koppintson az egyes elemekre (például a fényerőszabályozóra, a redőnyre, a késleltetésre stb.) a beállítások módosításához, majd koppintson a **Mentés** gombra.

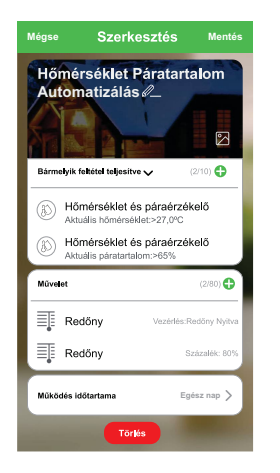

## **Automatizáció törlése**

Az automatizáció törléséhez kövesse az alábbi lépéseket:

1. Az **Automatizációk** fülön keresse meg a törölni kívánt automatizációt, majd koppintson az  $\bullet \bullet \bullet$ ikonra.

2. Koppintson a **Törlés** (A) gombra.

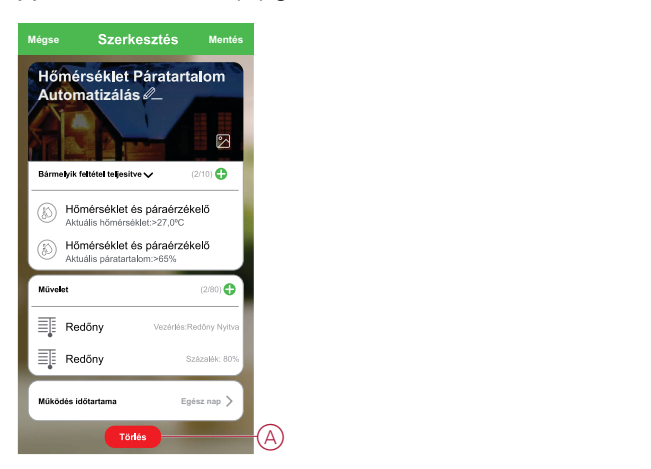

## <span id="page-18-0"></span>**Elemcsere**

Az elemek cseréjéhez kövesse a következő lépéseket:

- 1. A készülék hátoldalán, húzza az alaplapot lefelé, hogy kinyissa.
- 2. Az elemek eléréséhez csavarhúzóval távolítsa el a csavart az akkumulátor borítójáról.
- 3. Cserélje ki az elemeket a megfelelő polaritásra, majd szerelje vissza az akkumulátor fedelét csavarokkal.

A LED hétszer zölden villog, majd abbahagyja a villogást.

- 4. Helyezze az alaplemezt a készülékre, és nyomja az alaplemezt felfelé, amíg rögzül a készüléken.
	- **MEGJEGYZÉS:** Az akkumulátorokat a vonatkozó előírásoknak megfelelően kell kezelni.

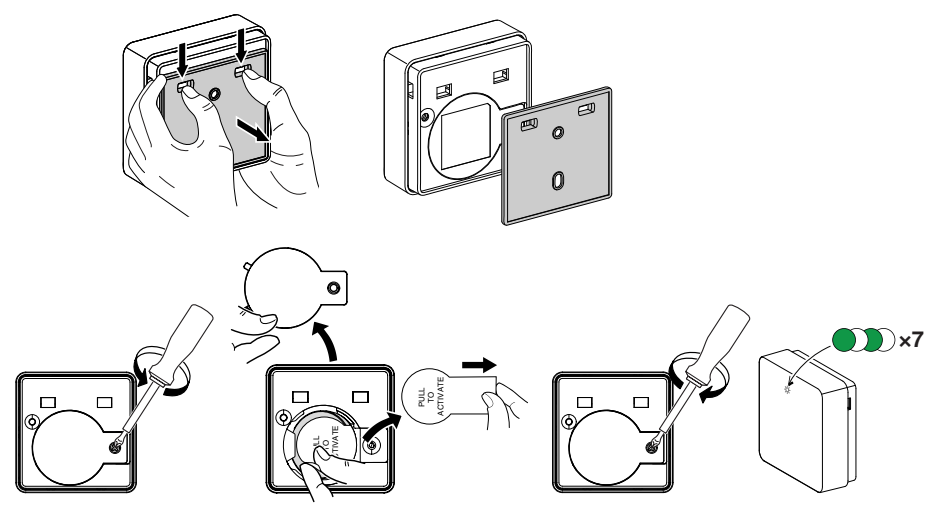

## <span id="page-19-0"></span>**LED jelzések**

#### **Párosítás**

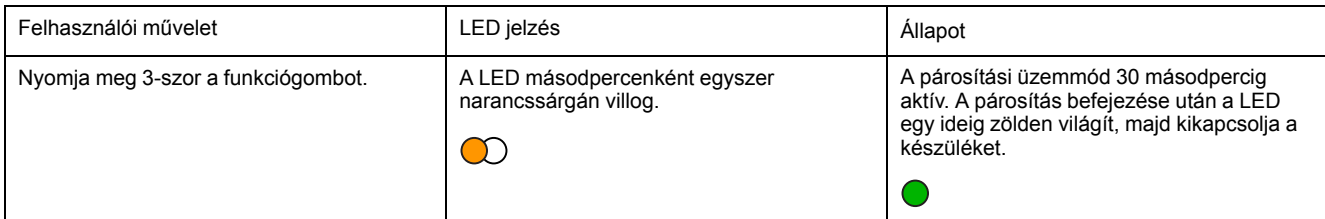

#### **Visszaállítás**

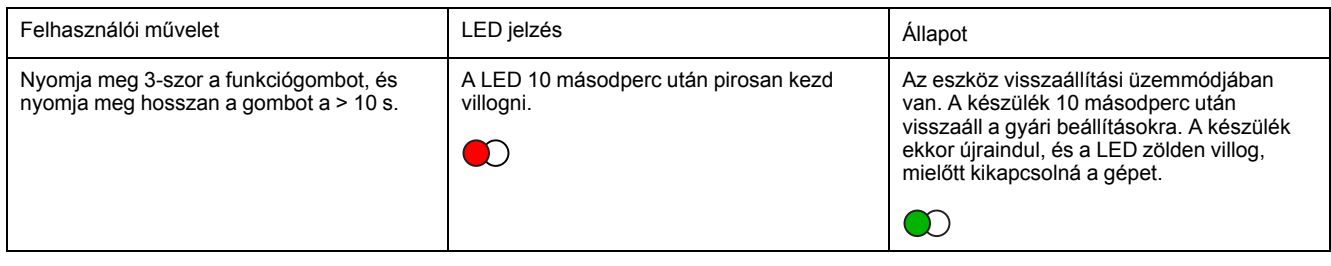

### **Akkumulátorszint**

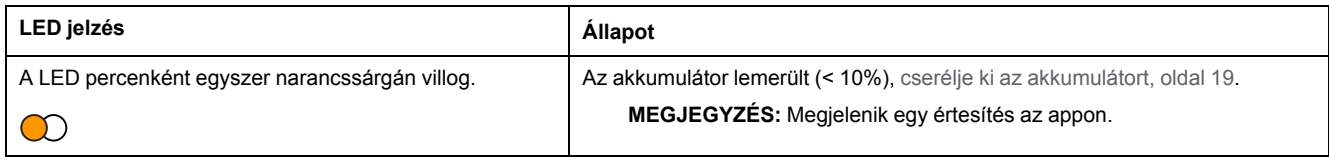

## <span id="page-19-1"></span>**Hibaelhárítás**

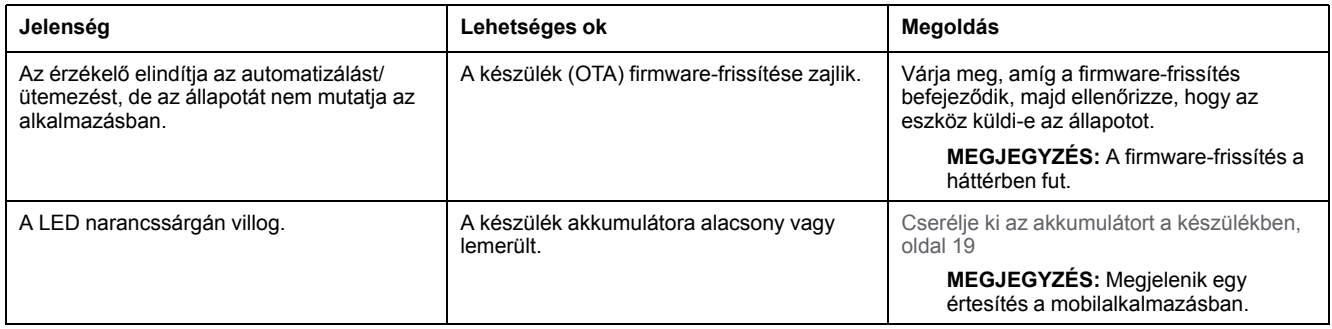

## <span id="page-19-2"></span>**Műszaki adatok**

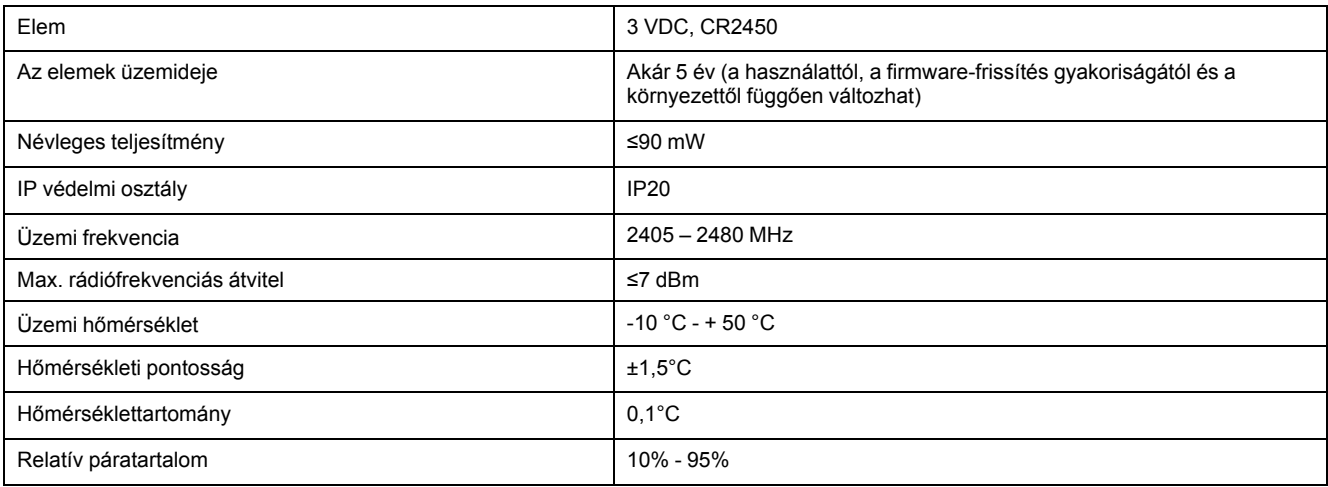

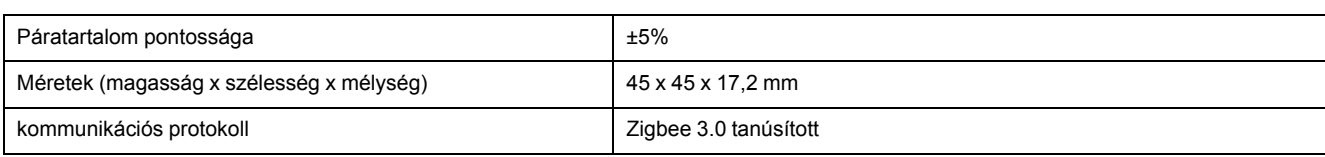

# **Megfelelőség**

### **Megfelelőségi információk a Green Premium termékekhez**

Keressen és töltsön le átfogó információkat a Green Premium termékekről, beleértve a RoHS előírásoknak való megfelelést és a REACH nyilatkozatokat, valamint a termékek környezetvédelmi profilját (PEP) és az életciklus végi utasításokat (EOLI).

## **Általános információk a Green Premium termékekről**

A Schneider Electric Green Premium termékstratégiájáról az alábbi hivatkozásra kattintva olvashat.

<https://www.schneider-electric.com/en/work/support/green-premium/>

## **Green Premium termékek megfelelőségi információinak keresése**

Az alábbi hivatkozásra kattintva megtekintheti a termék megfelelőségi információit (RoHS, REACH, PEP és EOLI).

**MEGJEGYZÉS:** A keresés elvégzéséhez szüksége lesz a termék hivatkozási számára vagy terméktartományára.

[https://www.reach.schneider-electric.com/CheckProduct.aspx?cskey=](https://www.reach.schneider-electric.com/CheckProduct.aspx?cskey=ot7n66yt63o1xblflyfj) [ot7n66yt63o1xblflyfj](https://www.reach.schneider-electric.com/CheckProduct.aspx?cskey=ot7n66yt63o1xblflyfj)

## **Védjegyek**

Ez az útmutató hivatkozik azokra a rendszer- és márkanevekre, amelyek a megfelelő tulajdonosok védjegyei.

- A Zigbee® a Connectivity Standards Alliance bejegyzett védjegye.
- Az Apple® és az App Store® az Apple Inc. márkanevei vagy bejegyzett védjegyei.
- A Google Play™ Store és az Android™ a Google Inc. márkanevei vagy bejegyzett védjegyei.
- A Wi-Fi® a Wi-Fi Alliance® bejegyzett védjegye.
- A Wiser™ a Schneider Electric, leányvállalatai és leányvállalatai védjegye és tulajdona.

Az egyéb márkák és bejegyzett védjegyek tulajdonosaik tulajdonát képezik.

#### Schneider Electric

35 rue Joseph Monier 92500 Rueil Malmaison Franciaország

+33 (0) 1 41 29 70 00

www.se.com

Mivel a szabványok, a specifikációk és a dizájnok időről időre módosulhatnak, kérjük, hogy kérje a jelen publikációban található információk megerősítését.

© 2021 – Schneider Electric. Minden jog fenntartva.

Eszközhasználati útmutató\_00